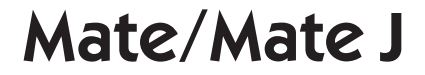

NEC

# **メンテナンスと アフターケアについて**

#### **はじめに**

本マニュアルは、メンテナンスとアフターケアについて説明しています。

 本マニュアルは、Windowsの基本的な操作がひと通りでき、アプリケーションなど のヘルプを使って操作方法を理解、解決できることを前提に本機固有の情報を中心に書 かれています。

 もし、お客様がパソコンに初めて触れるのであれば、上記の基本事項を関連説明書な どでひと通り経験してから、本マニュアルをご利用になることをおすすめします。

 選択アプリケーション、本機の仕様については、お客様が選択できるようになってい るため、各モデルの仕様にあわせてお読みください。

 仕様についての詳細は、「サービス&サポート」の「商品情報検索」よりお使いの機種 を検索し、「仕様一覧」をご覧ください。

http://121ware.com/support/

2017年7月初版

# **本マニュアルの表記について**

本マニュアルで使用している記号や表記には、次のような意味があります。

#### ◆ 本マニュアルで使用している記号

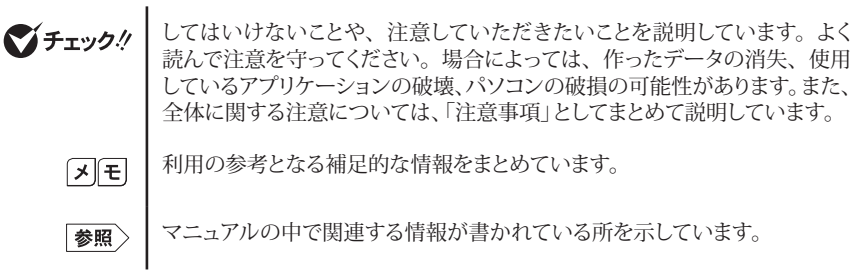

◆ 本マニュアルで使用している表記

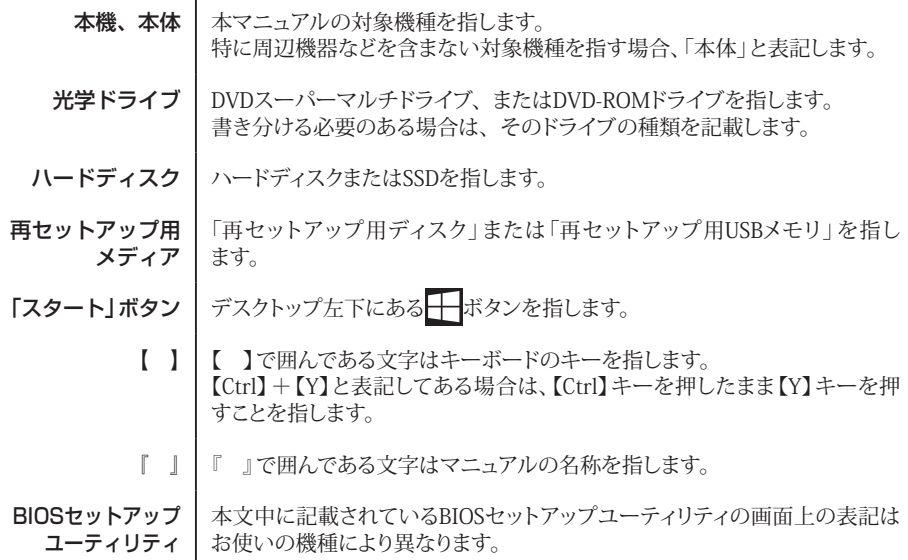

#### ◆ 本マニュアルで使用しているOSの正式名称

本文中の表記 │ 正式名称

Windows、 Windows 10 Windows 10 Pro 64ビット

# **ご注意**

- (1)本書の内容の一部または全部を無断転載することは禁じられています。
- (2)本書の内容に関しては将来予告なしに変更することがあります。
- (3)本書の内容については万全を期して作成いたしましたが、万一ご不審な点や誤り、記載もれなど お気付きのことがありましたら、ご購入元、または121コンタクトセンターへご連絡ください。
- (4)当社では、本装置の運用を理由とする損失、逸失利益等の請求につきましては、(3)項にかかわ らずいかなる責任も負いかねますので、あらかじめご了承ください。
- (5)本装置は、医療機器、原子力設備や機器、航空宇宙機器、輸送設備や機器など、人命に関わ る設備や機器、および高度な信頼性を必要とする設備や機器などへの組み込みや制御等の使用 は意図されておりません。これら設備や機器、制御システムなどに本装置を使用され、人身事故、 財産損害などが生じても、当社はいかなる責任も負いかねます。
- (6)本機の内蔵ハードディスクにインストールされているWindowsおよび本機に添付のCD-ROM、 DVD-ROM、メディアは、本機のみでご使用ください。
- (7)ソフトウェアの全部または一部を著作権者の許可なく複製したり、複製物を頒布したりすると、著 作権の侵害となります。
- (8)ハードウェアの保守情報をセーブしています。
- (9)本書に記載されている内容は、本マニュアルの制作時点のものです。お問い合わせ先の窓口、 住所、電話番号、ホームページの内容やアドレスなどが変更されている場合があります。あらか じめご了承ください。

Microsoft、Windows、Edge、Internet Explorer、Windows MediaおよびWindowsのロゴは、米国 Microsoft Corporationの米国およびその他の国における登録商標または商標です。 Windowsの正式名称は、Microsoft Windows Operating Systemです。

その他、本マニュアルに記載されている会社名、商品名は各社の商標または登録商標です。

# 目次

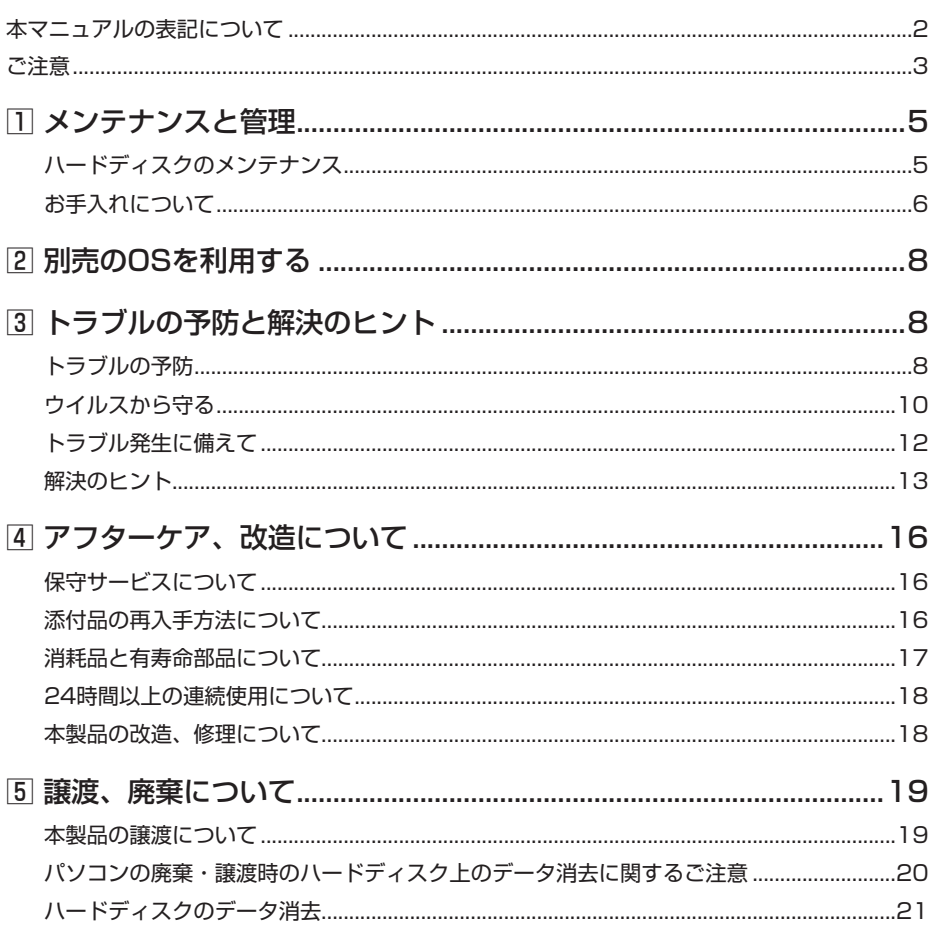

 **1メンテナンスと管理**

# **ハードディスクのメンテナンス**

ハードディスク内の大切なデータを守り、トラブルを予防するには、データのバックアップが重 要です。

また、突然のトラブルを予防するために、定期的にメンテナンスを行うことも大切です。 ここでは、ハードディスクのバックアップ方法、およびハードディスクのメンテナンスについて 説明しています。

# **█ バックアップ**

Windowsではファイルとフォルダ、またはコンピュータ全体をバックアップすることができます。 大切なデータを保護するには、定期的にバックアップしてください。 バックアップの方法についての詳細は、Windowsのヘルプをご覧ください。

**█ 復元**

#### ◎ファイルの復元

お客様が作成したファイル(データファイル)を紛失、あるいは損傷してしまった場合、ファイルの復 元を行うことにより、ファイルをバックアップした時の状態に戻すことができます。 また、ファイルの復元は個別、グループ単位で復元することができます。 ファイルの復元の方法についての詳細は、Windowsのヘルプをご覧ください。

#### マイチェック.!!

ファイルの復元を行うときは、すべてのアプリケーションを終了してください。

#### ◎システムの復元

本機の動作が不安定になるなど、システムにトラブルが起きてしまった場合には、「システムの復元」 を実行すると、もとの状態に戻すことができます。

システムの復元の方法についての詳細は、Windowsのヘルプまたは『再セットアップガイド』をご覧く ださい。

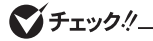

- システムの復元を行うときは、すべてのアプリケーションを終了してください。
- システムの復元では、お客様が作成したファイル(データファイル)を復元することはで きません。

# **█ その他のメンテナンス**

ハードディスク内のデータの障害をチェックし、効率的に利用するために、次のメンテナンスツールが インストールされています。 これらのツールについて詳しくは、Windowsのヘルプをご覧ください。

#### ◎チェック ディスク

ハードディスクやハードディスク内のデータの障害を検査するためのツールです。 ファイルシステムやFAT(ファイルアロケーションテーブル)、クラスタ、ディレクトリツリー構造、ハー ドディスクの物理表面の不良セクタなどをチェックすることができます。

#### ◎ディスク デフラグ

ハードディスクのデータの並び替えを行い、データへのアクセスをしやすくするためのツールです。

#### ◎ディスク クリーンアップ

不必要なファイルを削除し、ハードディスクの空き容量を増やすためのツールです。

# **お手入れについて**

### **█ お手入れを始める前に**

#### ◎準備するもの

#### ■ 軽い汚れのとき

乾いたきれいなやわらかい布

#### ■ ひどい汚れのとき

水かぬるま湯を含ませて、よくしぼったやわらかい布

# **█ お手入れのしかた**

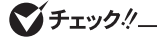

- 可燃性のエアダスターは使用しないでください。発火・火災の原因となることがあります。
- お手入れの前には、必ず本体や周辺機器の電源を切ってください。使用していないときも、 スリープ状態になっている場合があります。一度、Windowsを起動してから、電源を切っ てください。電源コードのプラグはコンセントから抜いてください。電源を切らずにお 手入れを始めると、感電することがあります。
- 水やぬるま湯は、絶対に直接かけないでください。故障の原因になります。
- シンナーやベンジンなどの有機溶剤は、使用しないでください。外装を傷めたり、故障 の原因になったりします。

#### ◎本体、キーボード

やわらかい布でふいてください。

汚れがひどいときは、水かぬるま湯を布に含ませ、よくしぼってからふき取ってください。

やわらかい布でふいてください。化学ぞうきんやぬらした布は使わないでください。 ディスプレイの画面は傷などが付かないように軽くふいてください。

#### ◎電源コード/ACアダプタ

やわらかい布でふいてください。 電源コードのプラグを長期間コンセントに接続したままにすると、プラグにほこりがたまることがありま すので、定期的に清掃してください。

#### ◎通風孔

通風孔にほこりがたまっている場合は、本体の外側から掃除機などを使って掃除してください。ほこり の付着がひどい場合には、ハケや綿棒、使用済み歯ブラシなどを使って、ほこりをかき出しながら掃 除機で吸引するときれいに掃除することができます。

本機は、装置内部の電子部品を冷却するため、冷却ファンにより常に外気を取り入れています。その ため本体の背面や側面などに通風孔を設けていますが、この通風孔にほこりがたまってしまうと、本 体内部の冷却能力が低下し、本機の誤作動や部品故障の原因となる可能性がありますので、本体の 通風孔を定期的にお手入れすることをおすすめします。

# 参照〉 通風孔の位置について

#### 『活用ガイド』 ━ 「本機の機能」の「各部の名称」 ━ 「各部の名称と説明」

#### ◎マウス

やわらかい布でふいてください。

汚れがひどいときは、水かぬるま湯を布に含ませ、よくしぼってからふき取ってください。 マウスの底面のセンサーにほこりなどが付着して、マウスの移動を正しく読み取ることができなくなる 場合があります。

センサーに触れないように注意してセンサー周辺の汚れやほこりを軽くはらってください。

#### マイチェックリー

むやみにセンサー部分に触れると、故障の原因になります。市販の専用のマウス専用クリー ナーを使用するか、エアーブラシなどを使って汚れを取り除いてください。

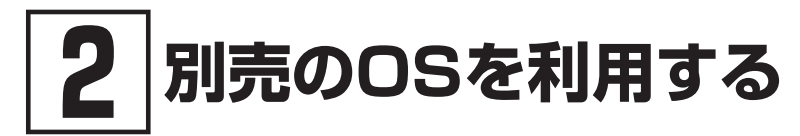

本機でボリュームライセンスや市販パッケージなどの別売OS(お使いの装置専用の「再セット アップ用メディア」)を利用する場合に必要な装置固有のドライバおよびセットアップ手順を、次 のサイトで紹介しています。

• NECの「ビジネスPC」サイト

http://jpn.nec.com/bpc/

NECの「ビジネスPC」サイトで「サポート情報(ダウンロード)」を選択して、「商品情報・ドライバ」から 「ドライバ・ソフトウェア」をクリックし、 「ドライバ・ソフトウェア」の「モジュール、ドライバ」から、必 要なドライバを選択してください。

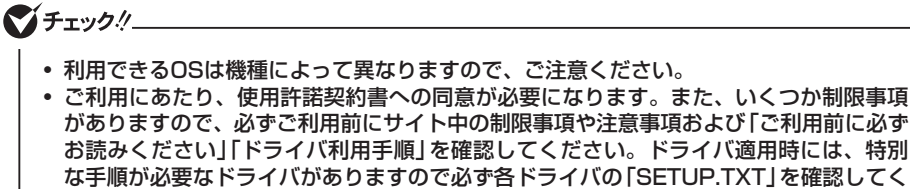

ださい。また、OS自体に起因するトラブルに関しましては対応しかねますので、OS媒 体の購入元にお問い合わせください。 • 別売OSの機能のご利用にあたっては、ハードウェア仕様に条件があったり、BIOS等の PC設定変更が必要な場合があります。

機能ごとにMicrosoft社よりご利用に関する情報が出ていますので、内容をご確認の上 ご利用下さい。

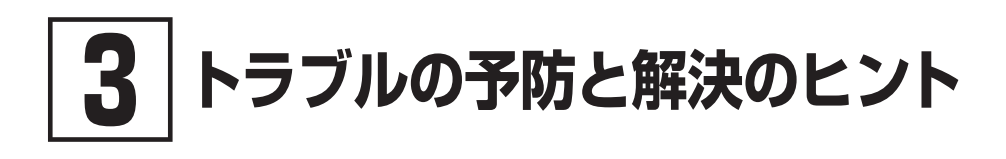

# **トラブルの予防**

### **█ 電源は正しい順序で操作する**

参照〉 正しい電源の入れ方と切り方について 「活用ガイド」 ー 「本機の機能」の「雷源」 ー 「雷源の入れ方と切り方」

# **█ Windowsを最新の状態に保つ**

Windows® Update、またはMicrosoft® Updateでは最新かつ重要な更新プログラムが提供されてい ます。Windowsを最新の状態に保つために、Windows® Update、またはMicrosoft® Updateを定 期的に実施してください。

ブチェック !!

- PCの安定動作およびセキュリティ向上のため、Windows® UpdateまたはMicrosoft® Updateを可能な限りOSのセットアップ直後に実施してください。アップデートの前に Internet Explorerのダウングレードなど、必要な作業項目がある場合は、各手順に従っ て対応してください。
- 本機には更新プログラムがインストールされています。更新プログラムをアンインストー ルすると、修正されていた問題が発生する可能性がありますので、更新プログラムのア ンインストールは行わないでください。

# **█ チェック ディスクを使って定期的にハードディスクのメンテ ナンスを行う**

チェック ディスクを使って、定期的にハードディスクにエラーがないかどうかを調べてください。チェッ ク ディスクは、次の手順で表示することができます。

また、 チェック ディスク以外のメンテナンスについては、「ハードディスクのメンテナンス」(p.5)を ご覧ください。

### ブチェックリー

手順の途中で「ユーザー アカウント制御」画面が表示された場合は、画面の表示を確認し操 作してください。

- 参照〉「ユーザー アカウント制御」画面について 『活用ガイド』 ━ 「はじめに」の「「ユーザー アカウント制御」について」
- *1* 「スタート」ボタンをクリックし、「Windows システム ツール」の「PC」をクリック
- *2* エラーチェックするハードディスクのアイコンを右クリックし、表示されたメニューから 「プロパティ」をクリック
- *3* 「ツール」タブをクリック
- *4* 「チェック」ボタンをクリック
- *5* 「ドライブのスキャン」をクリック

これ以降の手順は画面の指示に従ってください。

# **█ 保守契約を結び定期的にメンテナンスをする**

本機を長時間連続で運用するなど、信頼性を必要とする設備として利用する場合は、必ず保守契約 を行い、定期的にメンテナンスを実施してもらうとともに、有寿命部品などの交換を依頼してください。

# **█ 改造をしない**

本機の改造や修理をしないでください。

イチェックリー

改造や修理をした製品については、当社のサービスの対象外となります。

# **ウイルスから守る**

# **█ ウイルスとは**

ウイルス(コンピュータウイルス)とはプログラムの一種です。 ユーザー(使用者)が気づかないうちにシステムに入り込み、異常なメッセージを表示するものや、プ ログラムやデータの一部を破壊するものなど、さまざまなものがあります。

# **█ ウイルスの感染を防ぐために**

ウイルスの感染を少しでも防止するために、次の方法を参考にしてください。

- オリジナルプログラムは、ライトプロテクト措置、バックアップの確保等の安全な方法で保管する
- 出所が不明なCDなどのメディアは使用しない
- マクロ感染型ウイルスのおそれがあるので、出所が不明なデータファイルを開かない
- プログラムを実行する時は、ウイルス検査を済ませてから使用する
- インターネットからプログラムをダウンロードするときも、直接実行せず、いったんディスクに保存し、 ウイルス検査を済ませてから使用する
- ウイルスチェックを定期的に行う
- ウイルスパターンファイルはこまめに更新する
- ソフトウェアのセキュリティホールをふさぐ

また、定期的にデータのバックアップを作成しておくことをおすすめします。 万一ウイルスに感染してしまった場合にも、ドライブを初期化し、バックアップからデータを復元する ことで復旧できます。

# **█ ウイルスを発見したら**

ウィルスを発見したら、すぐにLANケーブルを外す、無線LAN機能をOFFにするなど、ネットワークを 切断してください。

ウイルスを駆除するには、該当ファイルを削除して、アプリケーションを再インストールすることが一 番安全で確実な方法です。ただし、発見されたウイルスがブートセクタ型の場合、ブートセクタがウ イルスに感染した可能性のある段階ではこの方法は使えません。

また、二次感染を防ぐため、ウイルスが発見されたパソコンで使用した媒体をすべて検査する必要が あります。

本機添付のウイルスバスター クラウドをご使用の場合は「ウイルスバスター クラウドを使ってウイルス を駆除する」(p.11)をご覧ください。

ウイルスバスター クラウド以外のセキュリティ対策ソフトをご使用の場合、使用されているセキュリティ 対策ソフトの指示に従ってください。

マイチェック.!!

パソコンの電源は切らないでください。ウイルスによっては症状が悪化することがあります。

### **█ ウイルスの被害届について**

日本では、ウイルスを発見した場合、所定の機関への届出が義務付けられています。 届出をしなくても罰則の規定はありませんが、今後の対策や被害状況の把握のためにも積極的な報 告をお願いします。

届け出先: 独立行政法人 情報処理推進機構(IPA) IPAセキュリティセンター FAX: 03-5978-7518 E-mail: virus@ipa.go.jp URL: http://www.ipa.go.jp/security/

同機構ではウイルスに関する相談を下記の電話でも対応しています。 (IPA)コンピュータウイルス110番 TEL:03-5978-7509

### **█ ウイルスバスター クラウドを使ってウイルスを駆除する**

#### ◎ウイルスの感染を検査するには

ウイルスバスター クラウドを使ったウイルス検査には、次のような方法があります。

#### ■ 脅威を検査する

ファイルの読み込みや書き込み、インスタントメッセージの受信/送信時などに検査を実行します。 複数のプログラムで構成されるルートキットの検査も実行します。

#### ■ すぐに検査する (手動スキャン)

ウイルスに感染していないかの検査を、すぐに実行します。 以下のような場合はコンピュータにウイルスやスパイウェアが潜んでいる可能性があるため、手動 でスキャンを行ってください。

- ウイルスバスター クラウドをインストールした直後
- しばらくインターネットに接続していなかった場合

#### ■ 定期的に検査する(自動)

パソコンの使用状況により、適切なスキャンのタイミングを設定し自動的にスキャンを開始します。

#### ◎ウイルスを検出した場合

ウイルスが検出された場合、削除されたウイルス名やスキャンの概要が表示されます。 スキャン中にセキュリティ脅威が検出されると、脅威の種類に応じて自動的に処理されます。 新たに発生するセキュリティ脅威からパソコンを保護するには、ウイルスバスター クラウドを常に最新 の状態にしてください。

ウイルスバスター クラウドは、自動アップデート機能が常に有効になっています。インターネットに接 続していれば、常に最新の状態に保たれますので、通常は手動でアップデートする必要はありません。

# **トラブル発生に備えて**

# **█ 大切なデータはバックアップをとっておく**

トラブル発生によるデータの消失や破損に備え、大切なデータはバックアップをとっておくことをおす すめします。

# **█ あらかじめ復元ポイントを作成しておく**

Windowsの設定の変更や、周辺機器の接続などをする場合に、あらかじめ復元ポイントを作成して おくことで、Windowsの設定を復元ポイント作成時の状態まで戻すことができます。 復元ポイント作成後に行った変更によってトラブルが発生した場合の解決策として有効です。 システムの復元については、『再セットアップガイド』をご覧ください。

# **█ あらかじめ「再セットアップ用メディア」を作成しておく**

ハードディスク内に再セットアップ用データを格納しています。

ご購入いただいたモデルが「再セットアップ用メディア」を未添付の場合は、「再セットアップ用メディ ア」を一度だけ作成することができます。

ハードディスクが故障した場合、「再セットアップ用メディア」を作成できなくなります。このような場合 に備え、あらかじめ「再セットアップ用メディア」を作成しておくことをおすすめします。

#### 「再セットアップ用メディア」についての詳細は、『再セットアップガイド』をご覧ください。

# **█ あらかじめ「回復ドライブ」を作成しておく**

本機は、ハードディスク内にシステム復旧時に必要な「回復ドライブ」を作成するためのデータを格納 しています。

ファイルの破損などにより、Windowsが正常に起動しないときに備え、市販のUSBフラッシュメモリを 使用して、あらかじめ「回復ドライブ」を作成しておくことをおすすめします。 「回復ドライブ」の作成/使用方法は、『再セットアップガイド』をご覧ください。

# **解決のヒント**

パソコンは、さまざまなアプリケーションや周辺機器を組み合わせて使うので、予期しないトラブルが 発生することがあります。 トラブルをうまく解決するためには、いくつかのポイントがあります。

### **█ 落ちついて対処する**

あわてて電源を切ったり、必要以上にクリックやタッチを繰り返さないでください。 本機が反応していない(フリーズした)ように見えても、アプリケーションなどの処理に時間がかかって いるだけのこともあります。

しばらく待って、処理が終わり操作ができるようにならないか確認してください。

# **█ メッセージが表示されている場合は記録する**

本機で発生している問題の状況を示している場合や、サポートに問い合わせる際に有効な情報であ る場合があります。

数字や英語など意味のわからないメッセージであってもメモにとるなどして記録してください。

### **█ トラブル発生直前に行った変更を確認する**

トラブルが発生する直前に、周辺機器の取り付けやアプリケーションのインストールなどの変更をした 場合、その変更がトラブルの原因になっている場合があります。行った変更を元に戻すことができる ならば、1つずつ元に戻し、トラブルが発生しなくならないか確認してください。原因がわかると対処 しやすくなります。

### **█ セーフモードを利用する**

Windowsの状態や設定などの理由でトラブルが発生し、通常の手順で起動できないときは、セーフ モードで本機を起動して、状態を調べたり、設定を変更したりできます。

# **█ システム情報を利用する**

本機の構成情報や関連情報などを収集、表示し、システムの問題を解決するために必要なデータを すばやく探すことができます。

システム情報を起動または表示するには、「コントロール パネル」を表示し、「システムとセキュリティ」 →「管理ツール」→「システム情報」をダブルクリックしてください。

# **█ システムの復元を利用する**

本機に行った不適切な変更を取り消し、設定を元に戻すことができます。 システムの復元の方法については、『再セットアップガイド』をご覧ください。

# **█「トラブル解決Q&A」でトラブルが起きている項目を確認する**

『活用ガイド』の「トラブル解決Q&A」にトラブル解決の事例が記載されています。該当する記載があ れば、その記載をお読みください。

│参昭 〉 トラブル解決Q&Aについて 「活用ガイド」 ー 「トラブル解決Q&A」

# **█ Windowsの検索機能を使う**

「トラブル解決Q&A」の中から解決策が見つからなかったときは、サポート窓口に問い合わせる前に Windowsの検索機能で解決策を探してみてください。 次の手順で、キーワードを入力して検索することができます。

- *1* タスク バーの検索欄に調べたい項目やキーワードを入力する 検索結果が表示されます。
- *2* 検索結果から見たい項目をクリック

### **█ 周辺機器やアプリケーションのマニュアルやヘルプ、README ファイルを見る**

周辺機器やアプリケーションに関係してトラブルが発生した場合は、それらに添付のマニュアルやヘ ルプ、READMEファイルを確認してください。

# **█ NECの「ビジネスPC」サイトを見る**

NECの「ビジネスPC」サイトでは、企業向け情報機器に関する最新のサポート情報やアップデート情 報を紹介しています。 最新の情報は下記のホームページをご覧ください。 http://jpn.nec.com/bpc/

### **█ BIOSセットアップユーティリティの設定を工場出荷時の設定 値に戻す**

BIOSセットアップユーティリティの設定を工場出荷時に戻してみてください。

BIOSセットアップユーティリティについて 『システム設定』の「システム設定」 ━ 「BIOSセットアップユーティリティについて」 ━ 「工場出荷時の設定値に戻す」

# **█ システムを修復する**

Windowsが起動できなくなった場合、『再セットアップガイド』をご覧になり、システムを修復してくだ さい。

# **█ 修理チェックシートに記入して問い合わせる**

NECのお問い合わせ先については、本機添付の『保証規定&修理に関するご案内』をご覧ください。 なお、お問い合わせの際には、どんなトラブルかを『保証規定&修理に関するご案内』にある「修理 チェックシート」をダウンロードのうえ、記入してください。 また、必ず保証書を準備してください。型番や保守に必要な情報が記載されています。

本機と別に購入した周辺機器やメモリ、アプリケーションに関するトラブルは、その製品のお問い合 わせ先にご相談ください。

本機に添付されていたものでも、アプリケーションの問題は、そのアプリケーションのお問い合わせ 先からの方が適切な回答を得られます。

#### ◎本機に添付されているアプリケーションのお問い合わせ先

本機添付の『ソフトウェア使用条件適用一覧/添付ソフトウェアサポート窓口一覧』に従い、各社へお 問い合わせください。

**フターケア、改造について** 

# **保守サービスについて**

保守サービスのご相談は、ご購入元、NECなどで承っております。お問い合わせ窓口やお問い合わ せの方法など、詳しくは『保証規定&修理に関するご案内』をご覧ください。

#### マイチェックリー

- ご購入元、NECなどに本製品の修理を依頼される際は、設定したパスワードは解除して おいてください。
- 故障箇所によっては、本製品購入後にハードディスクやメモリ内に保存されたデータを 完全には復旧できない場合がありますので、あらかじめご了承ください。

参照 > NECのお問い合わせ先について 『保証規定&修理に関するご案内』

# **添付品の再入手方法について**

本製品の添付品のうち、次のものは有償で再入手が可能です。

- DVD-ROM
- CD-ROM

 $|\mathcal{F}|$ 本機の型名などは、紛失に備えて控えておくことをおすすめします。

### **█「再セットアップ用メディア」を入手したい**

「再セットアップ用メディア」はメディアオーダーセンターより有償で入手することができます。 「再セットアップ用メディア」入手についてのお問い合わせは、下記のホームページをご覧ください。

お問い合わせ先: メディアオーダーセンター ホームページアドレス: https://biz.ssnet.co.jp/nx-media/

ご購入いただいたモデルが「再セットアップ用メディア」を未添付の場合は、「再セットアップ用メディ ア」を一度だけ作成することができます。 詳細は、『再セットアップガイド』をご覧ください。

# **消耗品と有寿命部品について**

本製品には、消耗品と有寿命部品が含まれています。

安定してご使用いただくためには、定期的な保守による部品交換が必要になります。

特に長時間連続して使用する場合には、安全等の観点から早期の部品交換が必要です。

本製品のアルミ電解コンデンサは有寿命部品です。寿命が尽きた状態で使用し続けますと、電解液 の漏れや枯渇に至り、異臭や発煙が発生する場合があります。その場合は直ちに使用を中止し修理 を依頼してください(尚、アルミ電解コンデンサの交換は保守部品単位になります)。

標準保証期間内であっても、有償となる場合があります。 特に長時間連続して使用する場合には、 安全等の観点から早期の部品交換が必要です。

消耗品と有寿命部品は次の通りです。

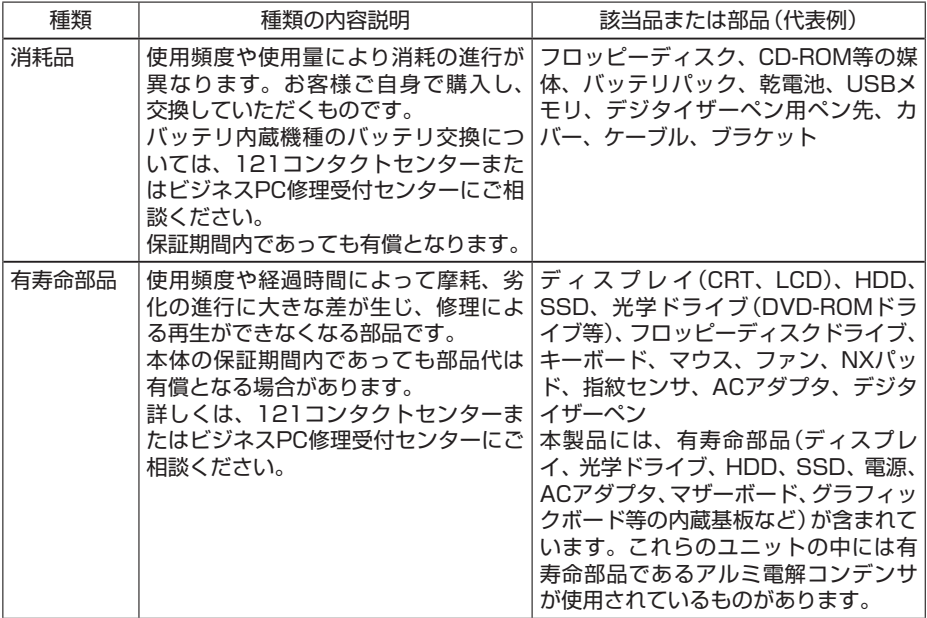

- $\sqrt{x}$ 記載部品は代表例です。機種により構成が異なります。詳しくは「サービス&サポー ト」の「商品情報検索」よりお使いの機種を検索し、「仕様一覧」をご覧ください。 http://121ware.com/support/
	- 有寿命部品の交換時期の目安は、1日8時間のご使用で約5年です。(ご使用になる 頻度や条件により差が生じます。また、上記の目安期限前に交換が必要となること があります。)
	- 本製品の補修用性能部品の保有期間は、PC本体については、製造打切後5年、オ プション製品については6年です。製造打切後5年を経過した本製品(オプション製 品は6年)は、修理などの保守サービスを受けることができませんのでご了承願い ます。
- 参照> NECのお問い合わせ先について 『保証規定&修理に関するご案内』

# **24時間以上の連続使用について**

本製品は、24時間連続使用を前提とした設計になっておりません。 24時間連続使用した場合、標準保証の対象外となり、製品保証期間内であっても有償修理となります。

#### 参照 > NECのお問い合わせ先について 『保証規定&修理に関するご案内』

# **本製品の改造、修理について**

添付されているマニュアルに記載されている以外の方法で本製品を改造・修理しないでください。

### ●チェック!/

添付されているマニュアルに記載されている以外の方法で改造・修理された製品は、当社 の保証や保守サービスの対象外となります。

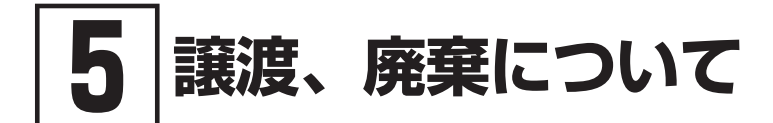

# **本製品の譲渡について**

本製品を第三者に譲渡(売却)する場合は、所定の条件に従ってください。また、本製品を譲り受け られたときには、所定の手続きに従って「お客様登録」を行ってください。

### **█ 本製品を第三者に譲渡(売却)するお客様へ**

本製品を第三者に譲渡(売却)するときは、以下の条件を満たす必要があります。

- 1. 本機に添付されるすべてのものを譲渡し、複製物を一切保持しないこと
- 2. 各ソフトウェアに添付されている「ソフトウェアのご使用条件」の譲渡、移転に関する条件を 満たすこと
- 3. 譲渡、移転が認められていないソフトウェアについては、アンインストールした後、譲渡す ること(本機に添付されている「ソフトウェアの使用条件適用一覧」をご覧ください)

### マイチェックリー

- パソコン内のデータには個人的に作成した情報が多く含まれています。第三者に情報が 漏れないように譲渡(売却)の際には、これらの情報を削除することをおすすめします。
- 第三者に譲渡(売却)する製品をご登録されている場合は、登録先にて登録削除の手続き を必ずお願いいたします。
	- ・ 121ware に登録されている方 マイページ(http://121ware.com/my/)の保有商品情報で削除の手続きをお願い いたします。
	- ・「お客様登録」ページから登録をされている方 購入品登録のページ(http://acc.express.nec.co.jp/Main/main.asp)の購入品一 覧より、購入品登録削除の手続きをお願い致します。

# **█ 本製品を譲り受けられたお客様へ**

121wareへの登録をお願いします。

マイページの「お客様登録(ログインIDの取得)」でログインIDを取得し、購入商品をご登録ください ますようお願いいたします。

詳細は下記のホームページをご覧ください。

http://121ware.com/my/

# **█ 本製品の廃棄方法について**

- 希少資源の再利用のため、不要になったパソコンのリサイクルにご協力ください
- 本製品の所有者が個人の場合、当社が使用済製品の回収を行うときは有償となることがあります。 詳細は、下記のホームページで紹介している窓口にお問い合わせください URL:http://121ware.com/support/recyclesel/
- 本製品の所有者が事業者の場合、当社が使用済製品の回収を行うときは有償になります。詳細は、 下記のホームページで紹介している窓口にお問い合わせください

URL: http://jpn.nec.com/eco/ja/product/recycle/

なお、NEC グループの回収・リサイクルシステムに関しての詳細については、下記のホームページ をご覧ください

URL:http://jpn.nec.com/eco/ja/

イチェック!/

- 添付されたマニュアルに記載されている方法以外で機器を改造された場合、その機器を 引き取ることができない場合がありますので、ご注意ください。
- 一度ハードディスクに記憶されたデータは、「ごみ箱」から削除したりハードディスクを フォーマットしても、復元できる場合があります。詳しくは、「パソコンの廃棄・譲渡時 のハードディスク上のデータ消去に関するご注意」(p.20)をご覧ください。

# **パソコンの廃棄・譲渡時のハードディスク上のデータ消 去に関するご注意**

 $\mathbb{R}$ 本内容は、JEITAが案内する「パソコンの廃棄・譲渡時におけるハードディスク上のデー タ消去に関する留意事項」の趣旨に添った内容で記載しています。詳しくは以下のWeb サイトをご覧ください。 http://home.jeita.or.jp/page\_file/20110511155520\_8vAEy2Fi5d.pdf

お客様がパソコンの廃棄・譲渡等を行う際に、ハードディスク上の重要なデータの流出トラブルを 回避するために、ハードディスクに記録された全データをお客様の責任において消去することが重要 です。

次の操作では、ハードディスク内のデータを閲覧不可の状態にできますが、完全に消去することはで きません。

- データを「ごみ箱」に捨てる
- •「削除」操作を行う
- •「ごみ箱を空にする」コマンドを使って消す
- ソフトで初期化 (フォーマット)する
- 再セットアップを行い、工場出荷状態に戻す

データを消去するためには、専用ソフトウェアまたはサービス(共に有償)を利用するか、ハードディ スク上のデータを金づちや強磁気により物理的・磁気的に破壊して、読めなくすることを推奨します。

また、ハードディスク上のソフトウェア(OS、アプリケーションソフトなど)を削除することなくパソコン を譲渡すると、ソフトウェアライセンス使用許諾契約に抵触する場合があります。詳しくは「本製品の 譲渡について」(p.19)をご覧になり、十分な確認を行ってください。

なお、お手元に「再セットアップ用メディア」がある場合は、「再セットアップ用メディア」を利用してハー ドディスクのデータを消去することができます。

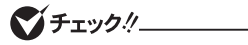

「再セットアップ用ディスク」を利用するには、光学ドライブが必要です。

参照〉 ハードディスクのデータ消去について 「ハードディスクのデータ消去」

# **ハードディスクのデータ消去**

# **█ データ消去について**

本機のハードディスクのデータを消去することができます。

ハードディスクに一度記録されたデータは、「ごみ箱」から削除したり、フォーマットしたりしても復元で きる場合があります。

このメニューを選択すると、OS標準のハードディスクのフォーマット機能では消去できないハードディ スク上のデータを消去し、復元ツールで復元されにくくします。 本機を譲渡、または廃棄する場合にご利用ください。

本機を譲渡、または廃棄する場合は、「5 譲渡、廃棄について」(p.19)もあわせてご覧ください。

### マチェックリー

- SSDを搭載のモデルをお使いの場合でも使用することができます。
- ハードディスクのデータ消去には「再セットアップ用ディスク」と光学ドライブが必要で す。お使いのモデルが光学ドライブモデルでない場合は、別売の光学ドライブを使用し てください。
- ハードディスクのデータ消去を実行する前にBIOSセットアップユーティリティの設定 値を工場出荷時の状態に戻してください。工場出荷時の設定値に戻す方法については、 「システム設定」をご覧ください。
- タイプMEのRAIDモデルにおいてハードディスクのデータ消去を行う場合、ミラーリン グを解除する必要があります。
- ■参照〉 「再ヤットアップ用メディア」について 『再セットアップガイド』
	- BIOSセットアップユーティリティについて 『システム設定』の「システム設定」 ━ 「BIOSセットアップユーティリティについて」
	- ミラーリングの解除方法について 『活用ガイド』 ━ 「本機の機能」 ━ 「ハードディスク」 ━ 「RAIDについて」 ━ 「ミ ラーリングの再設定」

消去にかかる時間は、消去方式やハードディスクの容量、モデルによって異なります。 また、ハードディスクのデータ消去方式は次の3つの方式があります。

■ かんたんモード(1回消去)

ハードディスク全体を「00」のデータで1回上書きします。

#### ■ しっかりモード(3回消去)

米国国防総省NSA規格準拠方式により、ハードディスクのデータ消去を行います。 ランダムデータ1、ランダムデータ2、「00」のデータの順に3回書き込みを行い、3回消去を行うことで、 より確実に消去できます。ただし、3回書き込みを行うため、かんたんモードの3倍の時間がかかります。

#### ■ しっかりモードプラス (3回消去+検証)

米国国防総省DoD規格準拠方式により、ハードディスクのデータ消去を行います。 「00」、「FF」、「ランダムデータ」の順に3回書き込みを行い、最後に正常にランダムデータが書き込ま れているかを検証します。3回消去を行うことで、より確実に消去できます。ただし、3回の書き込み 後に検証を行うため、かんたんモードの4倍以上の時間がかかります。

なお、この方法でのハードディスクのデータ消去は、データの復元が完全にできなくなることを保証 するものではありません。

データの復元が完全にできないことの証明が必要な場合は、NECフィールディング株式会社に有償の データ消去を依頼してください。

NEC フィールディングホームページ http://www.fielding.co.jp/

# **█「回復ドライブ」から起動してハードディスクのデータを消去する**

「回復ドライブ」から起動することでハードディスクのデータ消去を行うことができます。「回復ドライブ」 の作成方法については『再セットアップガイド』をご覧ください。

#### イチェック!/

回復ドライブを使用中に、セキュリティチップを初期化する確認を求められる場合があり ます。

OSの仕様ですので、初期化することをおすすめします。

*1* お客様が作成された「回復ドライブ」をUSBコネクタにセットする

#### *2* 電源を入れ、すぐに【F12】を数回押す

「Please select boot device:」または「Startup Device Menu」が起動します。

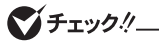

「Please select boot device:」または「Startup Device Menu」が表示されない場合 は、いったん本機を再起動して、すぐに【F12】を数回押してください。

*3* 「Please select boot device:」または「Startup Device Menu」から【↑】【↓】で希望す るデバイスを選択し、【Enter】を押す

**マイチェック!/\_\_** 

メニューに希望のデバイスが表示されなかった場合は、「回復ドライブ」がUSBコネクタに 正しくセットされていることを確認してください。本機を再起動後、すぐに【F12】を数回 押し、再度デバイス選択メニューを起動してください。

*4* 「キーボード レイアウトの選択」と表示されたら、「Microsoft IME」を選択する

ブチェック!/\_

「BitLocker」と表示された場合、フォームに回復キーを入力し、続行してください。

- *5* 「オプションの選択」と表示されたら、「トラブルシューティング」を選択する 「トラブルシューティング」と表示されます。
- *6* 「NECリカバリーツール」-「Windows 10」-「データを消去」を選択する
- *7* データを消去するハードディスクを選択し、「次へ」ボタンをクリック
- *8* データの消去方式を選択して、「実行」ボタンをクリック
- *9* 「ハードディスクのデータ消去を開始しますか?」と表示されたら、「はい」ボタンをクリック

#### イチェック !!

データ消去が中断された場合は、「回復ドライブ」を挿入した状態のまま、電源を入れてくだ さい。自動的に、前回の続きからデータ消去が開始されます。

*10*「ハードディスクのデータ消去が完了しました。」と表示されたら、「OK」ボタンをクリック 「オプションの選択」が表示されます。

以上でハードディスクのデータ消去は終了です。

### **「再セットアップ用メディア」から起動してハードディスクの データを消去する**

**マイチェック!/\_** 

『はじめにお読みください』をご覧になり、周辺機器(光学ドライブを除く)を取り外してご 購入時と同じ状態にしてください。 ハードディスクのデータの消去は本マニュアルを表示しながら行うことはできません。 印刷してご覧ください。

*1* 電源を入れ、すぐに【F2】を数回押す

BIOSセットアップユーティリティが起動します。

- *2* BIOSセットアップユーティリティが表示されたら、「再セットアップ用ディスク」を光学ド ライブにセットする
- *3* 【F10】を押す
- *4* 「Yes」が選択されていることを確認して【Enter】を押す
- *5* 再起動後、すぐに【F12】を数回押す

「Please select boot device:」または「Startup Device Menu」が起動します。

*6* 「Please select boot device:」または「Startup Device Menu」から【↑】【↓】で希望す るデバイスを選択し、【Enter】を押す

- *7* 「Press any key to boot from CD or DVD...」と表示された場合は、【Enter】を押す 表示されない場合は、そのまま手順8へ進んでください。
- *8* 「Windows 再セットアップ」画面が表示されたら、「ハードディスクのデータを消去する」を クリック
- *9* データを消去するハードディスクを選択し、「次へ」ボタンをクリック

*10* データの消去方式を選択して、「実行」ボタンをクリック

*11*「ハードディスクのデータ消去を開始しますか?」と表示されたら、「はい」ボタンをクリック

マチェックリニー

データ消去が中断された場合は、「再セットアップ用ディスク」を光学ドライブに挿入した状 態のまま、電源を入れてください。自動的に、前回の続きからデータ消去が開始されます。

*12*「ハードディスクのデータ消去が完了しました。」と表示されたら、「OK」ボタンをクリック

- *13* 光学ドライブから「再セットアップ用ディスク」を取り出し、「再セットアップを終了する」を クリック
- *14*「再セットアップを終了します。よろしいですか?」と表示されたら、「はい」ボタンをク リック

以上でハードディスクのデータ消去は終了です。

メンテナンスとアフターケアについて

初版 2017年 7月 ©NEC Personal Computers, Ltd. 2017 NECパーソナルコンピュータ株式会社の許可なく複製、改変などを行うことはできません。